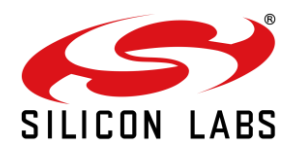

# **AN1278: Using RS9116N to Measure Wi-Fi Throughput**

Version 0.4 10/21/2020

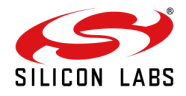

### **Table of Contents**

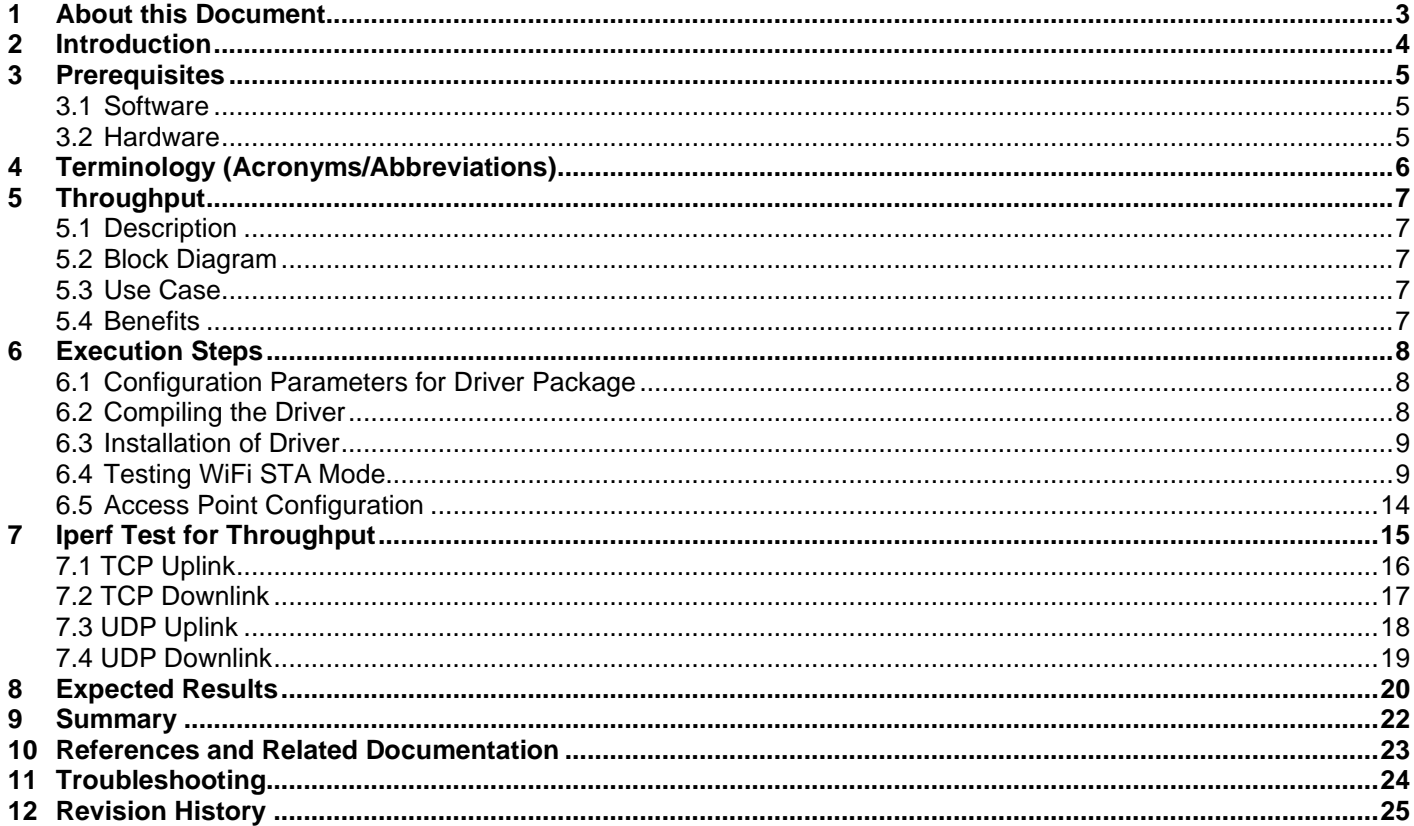

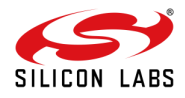

### <span id="page-2-0"></span>**1 About this Document**

This document explains the procedure to measure throughput for RS9116N Module.

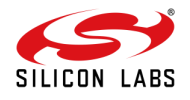

### <span id="page-3-0"></span>**2 Introduction**

[RS9116N n-link Open Source Driver im](https://www.silabs.com/documents/login/software/RS911X_NB0_NL_GNU_LNX_2_0_RC4.zip)plemented for RS9116N family of modules, it uses netlink sockets.

The document will walk you through the steps with which user can bring up the RS9116N device to get the maximum throughput along with the details about software, Hardware, tools required for this.

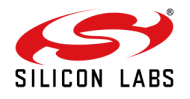

### <span id="page-4-0"></span>**3 Prerequisites**

- <span id="page-4-1"></span>**3.1 Software**
	- WLAN driver RS9116N n-link Open Source Driver for Linux

Download the driver package from the below link: <https://www.silabs.com/wireless/wi-fi/rs9116-wi-fi-transceiver-modules>

• Measurement Tool – Iperf

#### <span id="page-4-2"></span>**3.2 Hardware**

- 1. RS9116-wi-fi-transceiver-modules with USB / SDIO connector
- 2. Linux PC (kernel versions 2.6.35 and above).

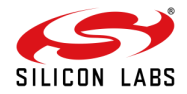

### <span id="page-5-0"></span>**4 Terminology (Acronyms/Abbreviations)**

- NL 80211 NL80211 is the new 802.11 netlink interface public header.
- TCP Transmission Control protocol.
- UDP User datagram protocol.
- DHCP Dynamic Host Configuration protocol.
- Uplink Data transfer from station to access point
- Downlink- Data transfer from access point to station.

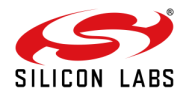

### <span id="page-6-0"></span>**5 Throughput**

#### <span id="page-6-1"></span>**5.1 Description**

Throughput refers to how much data can be transferred from one device to another in a given amount of time. It is used to measure the performance wireless networks.

### <span id="page-6-2"></span>**5.2 Block Diagram**

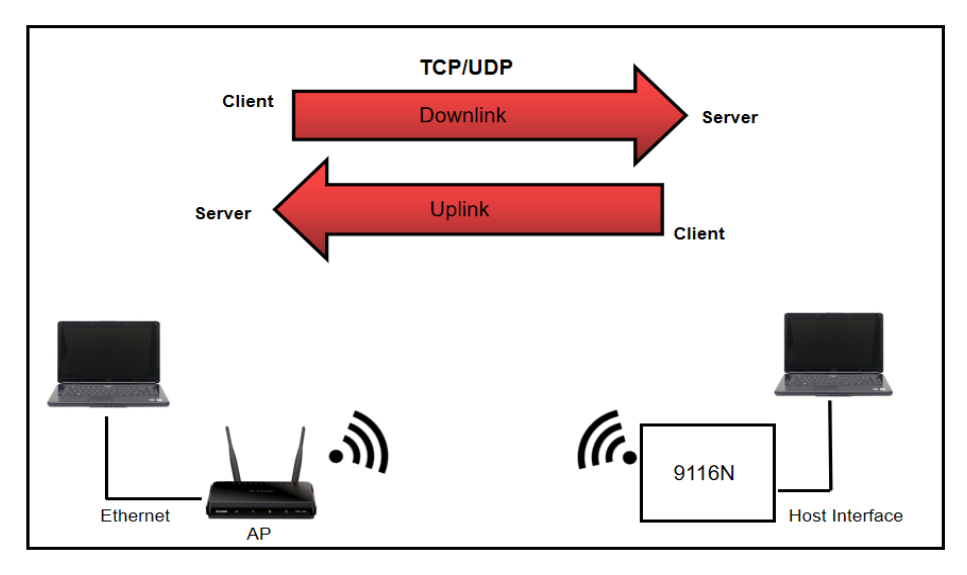

#### **Figure 1: Throughput Setup Diagram**

### <span id="page-6-3"></span>**5.3 Use Case**

Throughput test will give assurance of the application performance like audio/video data using 9116N module

#### <span id="page-6-4"></span>**5.4 Benefits**

By measuring throughput, user can determine network performance, which will help in designing endproduct.

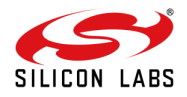

### <span id="page-7-0"></span>**6 Execution Steps**

- <span id="page-7-1"></span>**6.1 Configuration Parameters for Driver Package**
	- 1. Download the RS9116N driver package.

<https://www.silabs.com/wireless/wi-fi/rs9116-wi-fi-transceiver-modules>

2. Unzip the driver.

# unzip RS9116.NB0.NL.GNU.LNX.OSD.x.x.x.x.zip

3. Refer the section "Compilation Steps" of RS9116N Open Source Driver Technical Reference Manual which is available under TECH-DOCS section of

[https://www.silabs.com/wireless/wi-fi/rs9116-wi-fi-transceiver-modules.](https://www.silabs.com/wireless/wi-fi/rs9116-wi-fi-transceiver-modules)

#### <span id="page-7-2"></span>**6.2 Compiling the Driver**

Change the working directory to directory of the driver package and following are compilation steps.

1. Configure build flags in driver source.

# cd rsi

- 2. Open Makefile and configure build flags. Below are the build flags to be set based on the usage of driver. Selecting the required options shall reduce the binary size which is important for kernel modules particularly on embedded platforms.
	- a. **KERNELDIR**: Provide the kernel source path here. For example, on X-86 below path is used.

```
KERNELRELEASE=$(Shell uname -r) 
KERNELDIR=/lib/modules/$(KERNELRELEASE)/build
```
- b. **CONFIG\_RSI\_COEX\_MODE**: Enable this flag when Wi-Fi and BT coexistence mode is used.
- c. **CONFIG\_RSI\_DEBUGFS**: debugfs is used by driver to take dynamic configuration from user. Supported debugfs based configurations are listed in the corresponding feature sections in RS9116N Open Source Driver Technical Reference Manual.
- d. **CONFIG\_RSI\_BT\_ALONE:** Enable this flag when only BT EDR/ BT LE only mode is used.
- 3. Build the driver using make command.

# make

After completion of compilation, the driver generates the following modules in the rsi folder according to the configuration.

They are outlined below:

- rsi\_91x.ko
- rsi\_usb.ko
- rsi\_sdio.ko

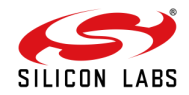

#### <span id="page-8-0"></span>**6.3 Installation of Driver**

In order to install the driver, use the following commands:

1.) Before installing driver install the dependencies using below commands:

```
# modprobe mac80211
# modprobe cfg80211
# modprobe Bluetooth
```
Insert rsi\_91x.ko with the required module params (configuration) as shown below:

# insmod rsi\_91x.ko dev\_oper\_mode=<mode> rsi\_zone\_enabled=<val> . . .

Select dev\_oper\_mode 1 for STA/AP modes. For all other supported modes please refer RS9116N Open Source Driver Technical Reference Manual.

2.) For USB interface, enter the below command:

```
# insmod rsi_usb.ko
```
3.) For SDIO interface, enter the below command:

```
# insmod rsi_sdio.ko sdio_clock=<clk_val>
```
Here the clk\_val is 1 to 50 in Mhz.

You can install either USB or SDIO or both depending upon the selection of the interface while compiling the driver. After successful installation, a new wireless interface shall be created or WLAN and/or BT/BLE as per the dev\_oper\_mode selection.

If **WLAN** is selected, interface details can be verified using below commands.

Name of the Wi-Fi interface created after successful installation of the driver can be seen using 'ifconfig' command.

```
# ifconfig -a
```
You should expect an output like the sample shown below with all other available interfaces included.

```
wlan0 flags=4163<UP,BROADCAST,RUNNING,MULTICAST> mtu 1500
        inet6 fe80::8da:1aff:fe1e:d1c8 prefixlen 64 scopeid 0x20<link>
        ether 88:da:1a:1e:d1:c8 txqueuelen 1000 (Ethernet)
        RX packets: 3 bytes 372 (372.0 B)
        RX errors 0 dropped 0 overruns 0 frame 0
        TX packets: 6 bytes 696 (696.0 B)
        TX errors 0 dropped 0 overruns 0 collisions:0
```
#### <span id="page-8-1"></span>**6.4 Testing WiFi STA Mode**

This section provides steps to configure Wi-Fi station mode using wpa\_supplicant.

1. Before running supplicant, stop the existing network manager and unblock WLAN from rfkill. Below commands are used to stop the network-manager on different Linux distribution.

For ubuntu, we need to use below command.

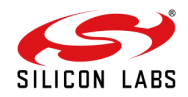

```
# service network-manager stop
```
For fedora, we need to use below command.

```
# service NetworkManager stop
```
To stop rfkill blocking WLAN, we need to use below command.

```
# rfkill unblock wlan (or) #rfkill unblock all
```
For station mode connectivity, ensure that the dev\_oper\_mode is set equal to 1.

- dev\_oper\_mode=1
- 2. Create a **sta\_settings.conf** file with below information. Also please fill the information like ssid, psk etc corresponding to the AP you intend to connect in this file. Sample sta\_settings.conf file is available within scripts directory of release package with basic configurations required. User may use this file and edit the information as explained below. For the details of all configurations available please refer open source supplicant wpa\_supplicant.conf file.

```
ctrl_interface=/var/run/wpa_supplicant
update_config=1
```
Also add network block to the sta\_settings.conf file as per the AP security. Example network block for different security modes are listed below.

#### **i. For Open (non-Secure) mode:**

```
network={ 
         ssid="<SSID of Access Point>"
         key_mgmt=NONE 
         priority=3 
}
```
#### **ii. For WPA2-PSK (CCMP) mode:**

```
network={
          ssid="<SSID of Access Point>"
          key_mgmt=WPA-PSK
         psk=<passphrase specified in the Access Point>
          proto=WPA2
          pairwise=CCMP
          group=CCMP
 }
```
The pass phrase can be input either in ASCII or Hexadecimal formats: **ASCII Format:** psk="very secret passphrase" **Hexadecimal Format:** psk= 06b4be19da289f475aa46a33cb793029d4ab3db7a23ee92382eb0106c7

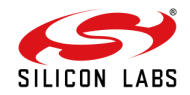

#### **iii. For WPA3 security mode**

To connect in WPA3, we need to compile the latest supplicant with below flags enabled in wpa\_supplicant .config file

```
CONFIG_SAE=y
CONFIG_IEEE80211W=y
```

```
pmf=2
network={
         ssid="<SSID of Access Point>"
         key_mgmt=SAE
         psk=<passphrase specified in the Access Point>
         ieee80211w=2
}
```
Note: WPA3 Enterprise security mode is not supported in this release.

#### **iv. For WPA2-EAP TLS (Enterprise mode) mode:**

```
network={
       ssid="<SSID of Access Point>"
       key_mgmt=WPA-EAP
       eap=TLS
       anonymous_identity="tlsuser"
       identity="test"
      password=<passphrase specified in the Access Point>
       ca_cert="/etc/certs/wifiuser.pem"
      client cert="/etc/certs/wifiuser.pem"
       private_key_passwd=<private key password>
      private_key="/etc/certs/wifiuser.key"
       pairwise=CCMP TKIP
      group=CCMP TKIP
      proto=WPA2 WPA
       priority=20
}
```
In EAP-TLS user has to copy client certificates in a path and the path need to be configured in network block as given above.

#### **v. For WPA2-EAP PEAP (Enterprise mode) mode:**

```
network={
        ssid="<SSID of Access Point>"
        key_mgmt=WPA-EAP
        eap=PEAP
        anonymous_identity="peapuser" 
       identity="texttt{test"password=<passphrase specified in the Access Point>
        pairwise=CCMP TKIP
        group=CCMP TKIP
        proto=WPA2 WPA
        priority=20 
}
```
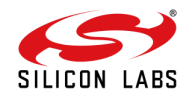

#### **vi. For WPA2-EAP TTLS (Enterprise mode) mode:**

```
network={
         ssid="<SSID of Access Point>"
         key_mgmt=WPA-EAP
         eap=TTLS
         anonymous_identity="ttlsuser"
         identity="test"
        password=<passphrase specified in the Access Point>
         pairwise=CCMP TKIP
         group=CCMP TKIP
         proto=WPA2 WPA
         priority=20
}
```
To connect to an Access Point whose SSID is not broadcast (Hidden), add the following line to the network block.

```
scan_ssid=1
```
#### For example**:**

```
network={
          ssid="<SSID of Access Point>"
         scan_ssid=1
          key_mgmt=NONE
 }
```
3. Start the supplicant using below command:

```
# wpa_supplicant -i <interface_name> -D nl80211 –c sta_settings.conf –dttt > supp.log &
```
- "-i" option specifies the Wi-Fi interface name
- <interface name> This name as listed in iw dev output
- "-D" specifies the driver interface to be used. In open source driver it is nl80211.
- "-c" specifies the supplicant configuration file.
- "-d" specifies the log level of supplicant. You can apend more d's to it for more detailed logs.

**Note**: For configuring supplicant conf for 4.19.97 kernel please refer section " WPA\_Supplicant configuration for 4.19.97 kernel on RPI "

1. To check the scan results please use below command.

```
# wpa_cli -i <interface_name> -p /tmp/wpa scan_results
```
For example, above command will give scan results output as follows.

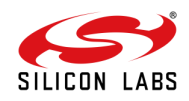

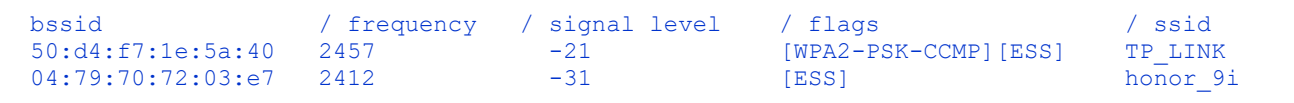

2. To check whether the connection is successful or not use below command

```
# iwconfig <interface name>
```
For example, if connection is successful, we will see below output.

```
wlan0 IEEE 802.11bgn ESSID:"Range" Nickname:""
          Mode:Managed Frequency:2.412 GHz Access Point: 38:A4:ED:DE:BB:06 
          Bit Rate:39 Mb/s Tx-Power=16 dBm
         Retry short limit:7 RTS thr:2353 B Fragment thr:2352 B
          Encryption key:off
          Power Management:off
          Link Quality=80/80 Signal level=-28 dBm Noise level:0 dBm
          Rx invalid nwid:0 Rx invalid crypt:0 Rx invalid frag:0
          Tx excessive retries:0 Invalid misc:0 Missed beacon:0
```
If the connection is successful, then the connected Access point SSID along with the MAC address is displayed as shown above. If it is not connected to an Access point, a message **"Not Associated"** is displayed as shown below.

```
wlan0 IEEE 802.11 ESSID:off/any 
          Mode:Managed Access Point: Not-Associated Tx-Power=0 dBm 
          Retry short limit:7 RTS thr:off Fragment thr:off
          Encryption key:off
          Power Management:off
```
3. IP for the device can be set in two ways either get IP dynamically from AP or set static IP. To obtain dynamic IP from AP, use below commands.

```
# dhclient < interface_name > -r
# dhclient < interface_name > -v
```
To set static IP to STA use below command.

```
# ifconfig <interface name> <IP address>
```
4. To check whether IP is assigned or not use below command.

# ifconfig <interface name>

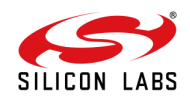

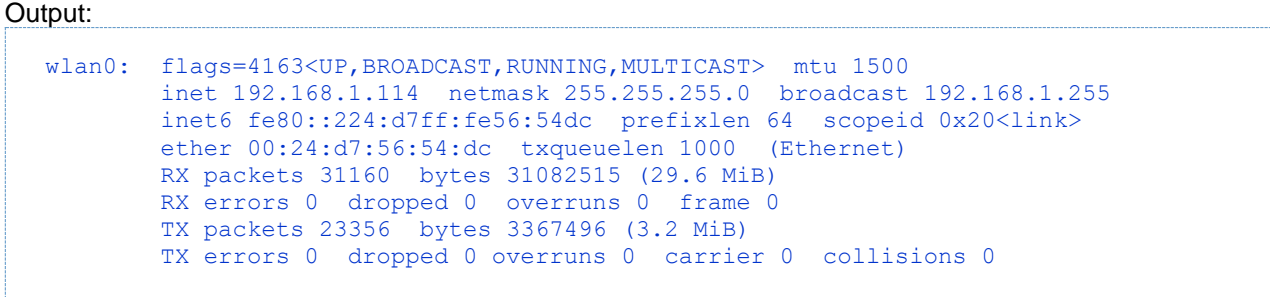

Now user can data transfer tests like ping, iperf … etc

### <span id="page-13-0"></span>**6.5 Access Point Configuration**

Parameters should be enabled on AP side is the following:

- 11n feature should be enabled to get High throughput
- QoS feature
- Bandwidth (40 MHz will get better throughput than 20 MHz)

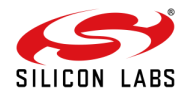

### <span id="page-14-0"></span>**7 Iperf Test for Throughput**

**Iperf:** Iperf was developed as a modern tool for measuring maximum TCP and UDP bandwidth performance. Iperf allows the tuning of various parameters and UDP characteristics. Iperf reports bandwidth, delay jitter, datagram loss. Iperf can run as a client or as a server according to the arguments passed to it.

Install Iperf using the below mentioned commands:

#### **# sudo apt-get install iperf (for Ubuntu)**

#### **# sudo yum install iperf (for Fedora)**

Or download and install the iperf application(**for Windows**) from [https://iperf.fr](https://iperf.fr/)

To run iperf test, on both the client and server the iperf application should be installed and both should have an IP address.

Here,

IP of RS9116N station is 192.168.0.100

IP of PC connected to access point is 192.168.0.101

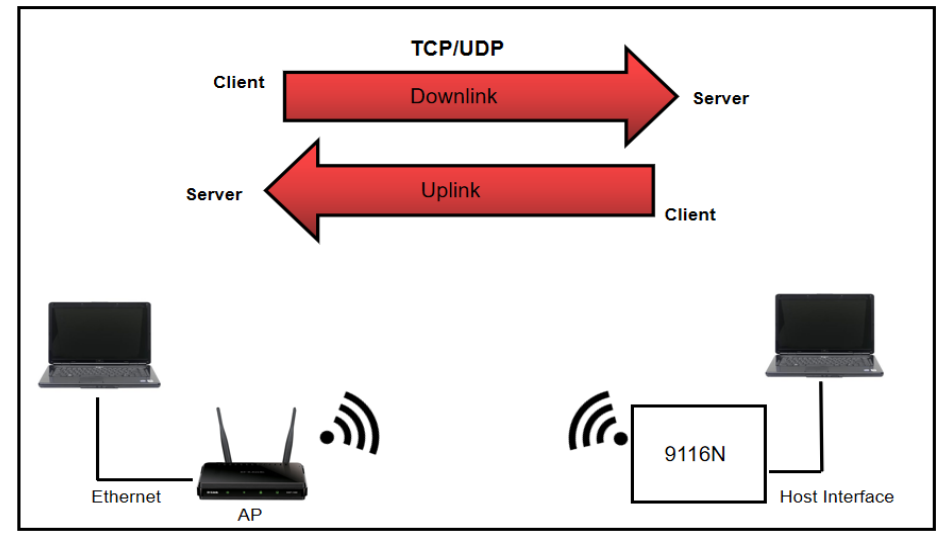

#### **Figure 2: Throughput Setup Diagram**

Where RS9116N EVK is configured as station and connected to AP. The station is connected via WLAN. We will measure the upload and download bandwidth, using both TCP and UDP.

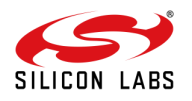

### <span id="page-15-0"></span>**7.1 TCP Uplink**

At RS9116N station side give below command

# iperf -c <ip address of server> -i 1 -t 25 (Note:'-t' is for time in seconds to transmit for)

#### **Ex: iperf -c 192.168.0.101 -i 1 -t 25**

Where:

The IP address is the server IP address we ran before

**-c** means run as a client.

**-t** means run for certain number of seconds (in the example, it is 25 seconds).

**-i** means the interval between the traffic reports (in the example it is set to 1 second).

At AP side give this command

**# iperf -s -i 1**

Where:

**-s** means run as a server.

**-i** means the interval between the traffic reports (in the example it is set to 1 second).

#### Refer to **iperf –help** for more options

**Note:** Make sure the server is started first.

#### **Iperf output should show as below example:**

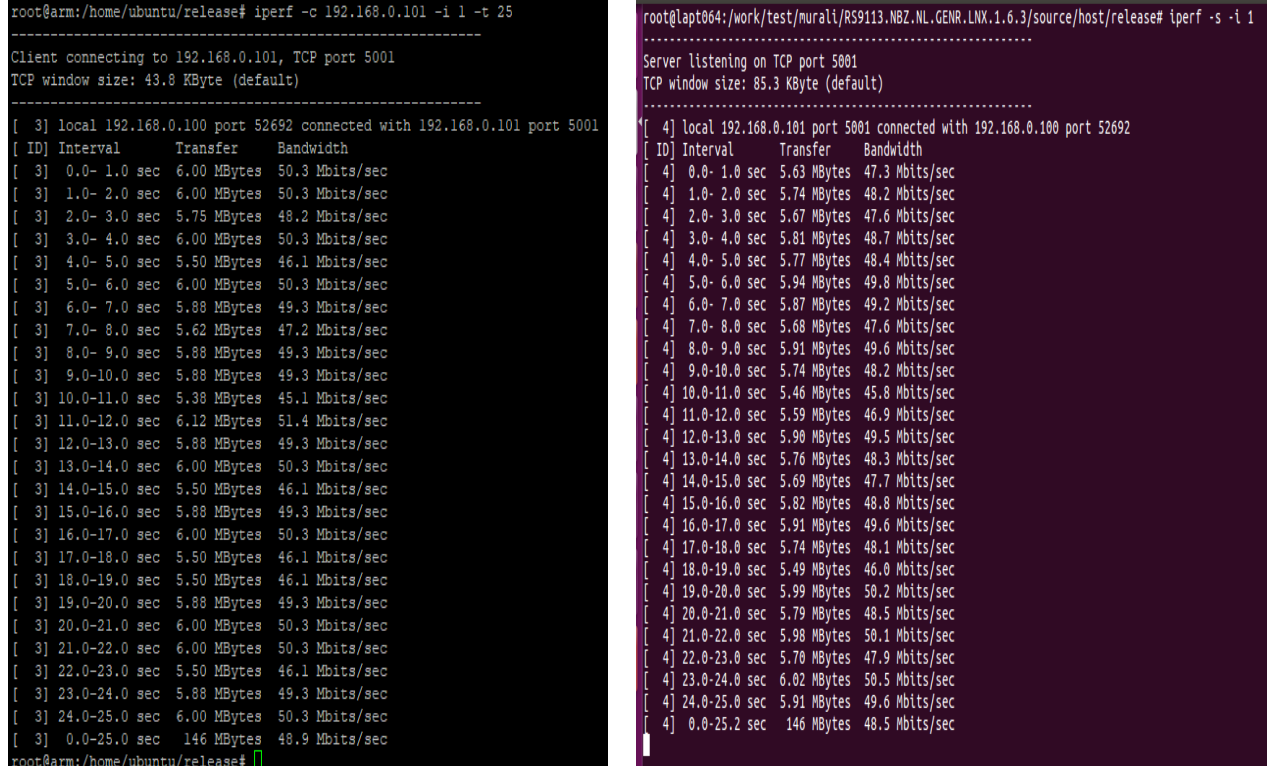

 **Figure 3: Iperf Running on RS9116N Figure 4: Iperf running on PC Connected to AP**

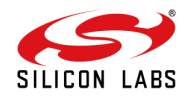

### <span id="page-16-0"></span>**7.2 TCP Downlink**

At RS9116N station side run the below command

**# iperf -s -i 1** 

At AP side run below command

**# iperf -c <IP address> -i 1 -t 25**

Iperf output at RS9116N STA should show as below example:

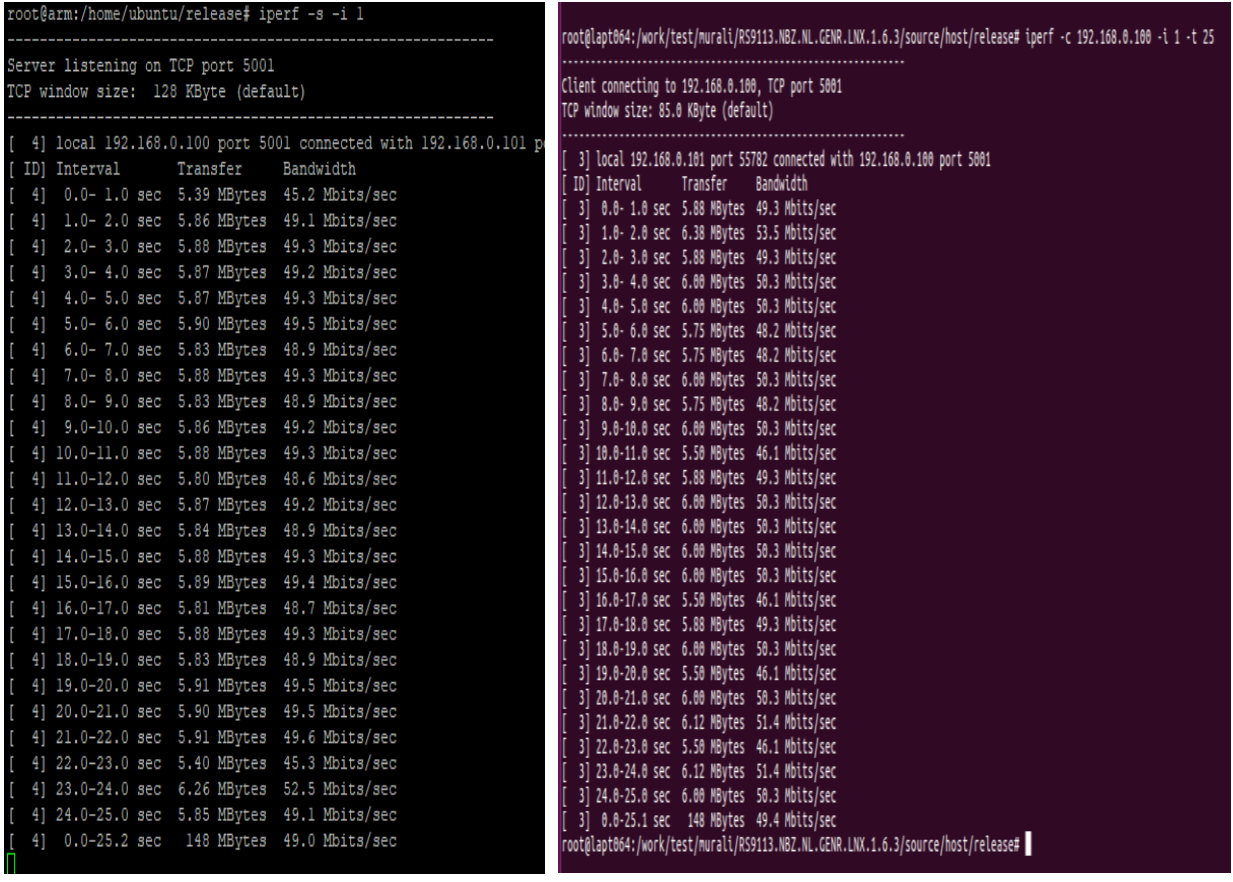

 **Figure 5: Iperf Results for RS9116N Figure 6: Iperf Running on PC Connected to AP**

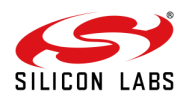

### <span id="page-17-0"></span>**7.3 UDP Uplink**

At RS9116N station side run below command

#### **# iperf -c <IP address> -i 1 -u -b 50M -t 25**

#### **Ex: iperf -c 192.168.0.101 -i 1 -u 50M -t 25**

Where:

The IP address is the server IP address we ran before.

- **-c** means run as a client.
- **-t** means run for certain number of seconds (in the example, it is 25 seconds).
- **-i** means the interval between the traffic reports (in the example it is set to 1 second).
- **-u** means set the client is a UDP server.
- **-b** means the UDP bandwidth.

At AP side give below command

**# iperf -s -u -i 1**

- **-s** means run as a server.
- **-u** means set the client is a UDP server.
- **-i** means the interval between the traffic reports (in the example it is set to 1 second).

Refer to **iperf –help** for more options

Iperf output should show as below example

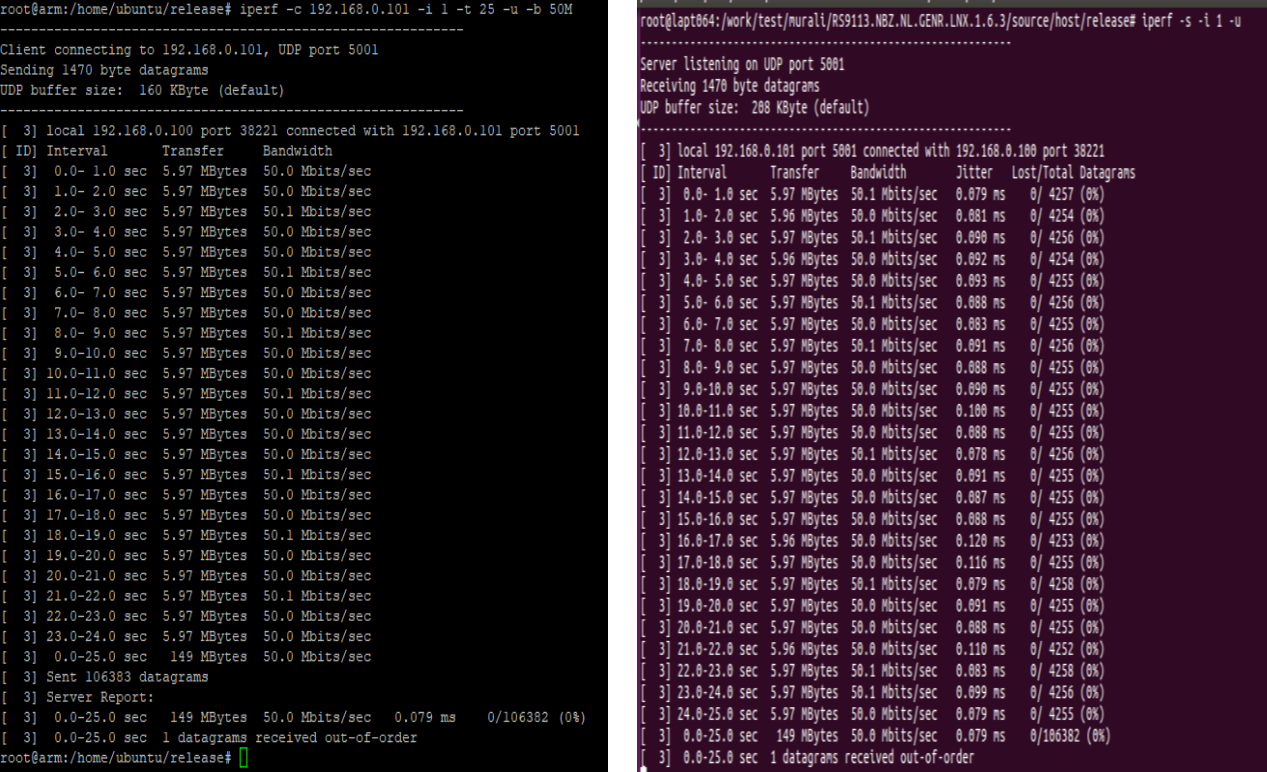

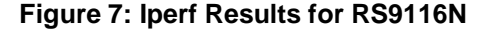

**Figure 7: Iperf Results for RS9116N Figure 8: Iperf Running on PC Connected to AP**

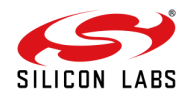

#### <span id="page-18-0"></span>**7.4 UDP Downlink**

At RS9116N station side give below command

#### **# iperf -s -i -u 1**

At AP side give below command

**# iperf -c <IP address> -i 1 -u -b 50M -t 25**

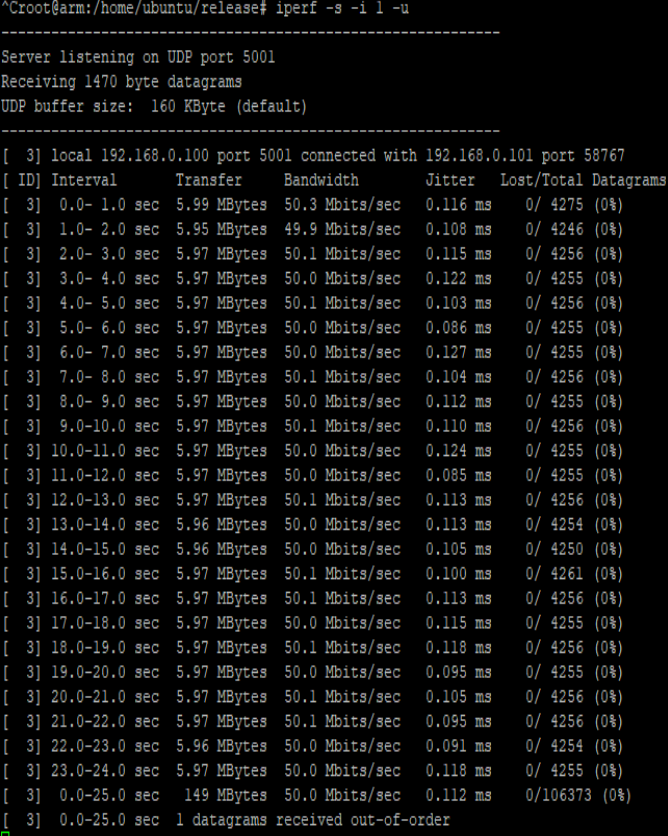

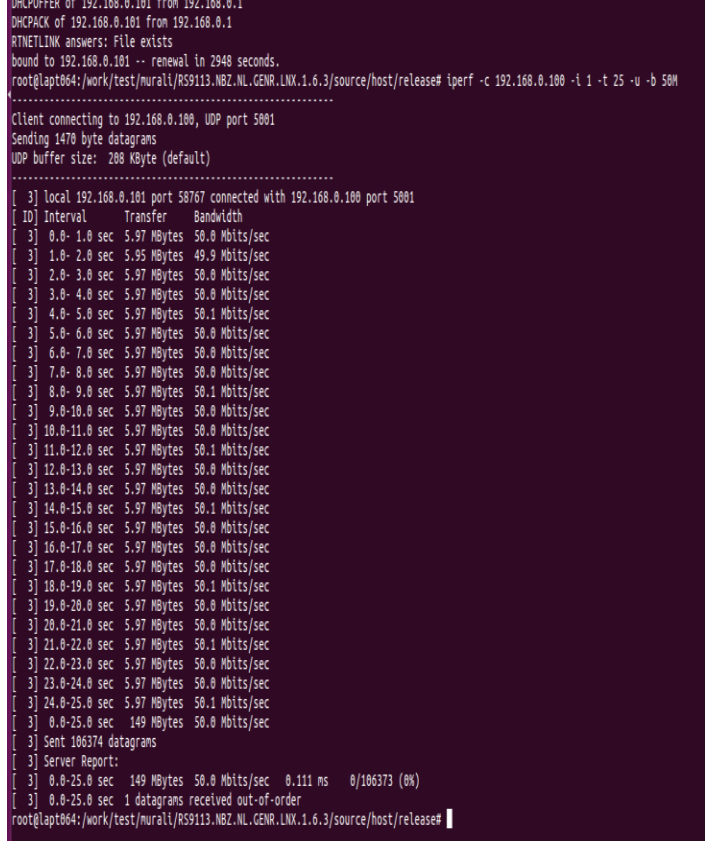

**Figure 9: Iperf Running on RS9116N Figure 10: Iperf Running on PC Connected to AP**

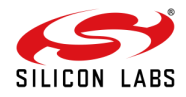

### <span id="page-19-0"></span>**8 Expected Results**

Application data throughput up to 100 Mbps (Hosted Mode) in 802.11n with 40MHz bandwidth and up to 50 Mbps with 20 MHz bandwidth.

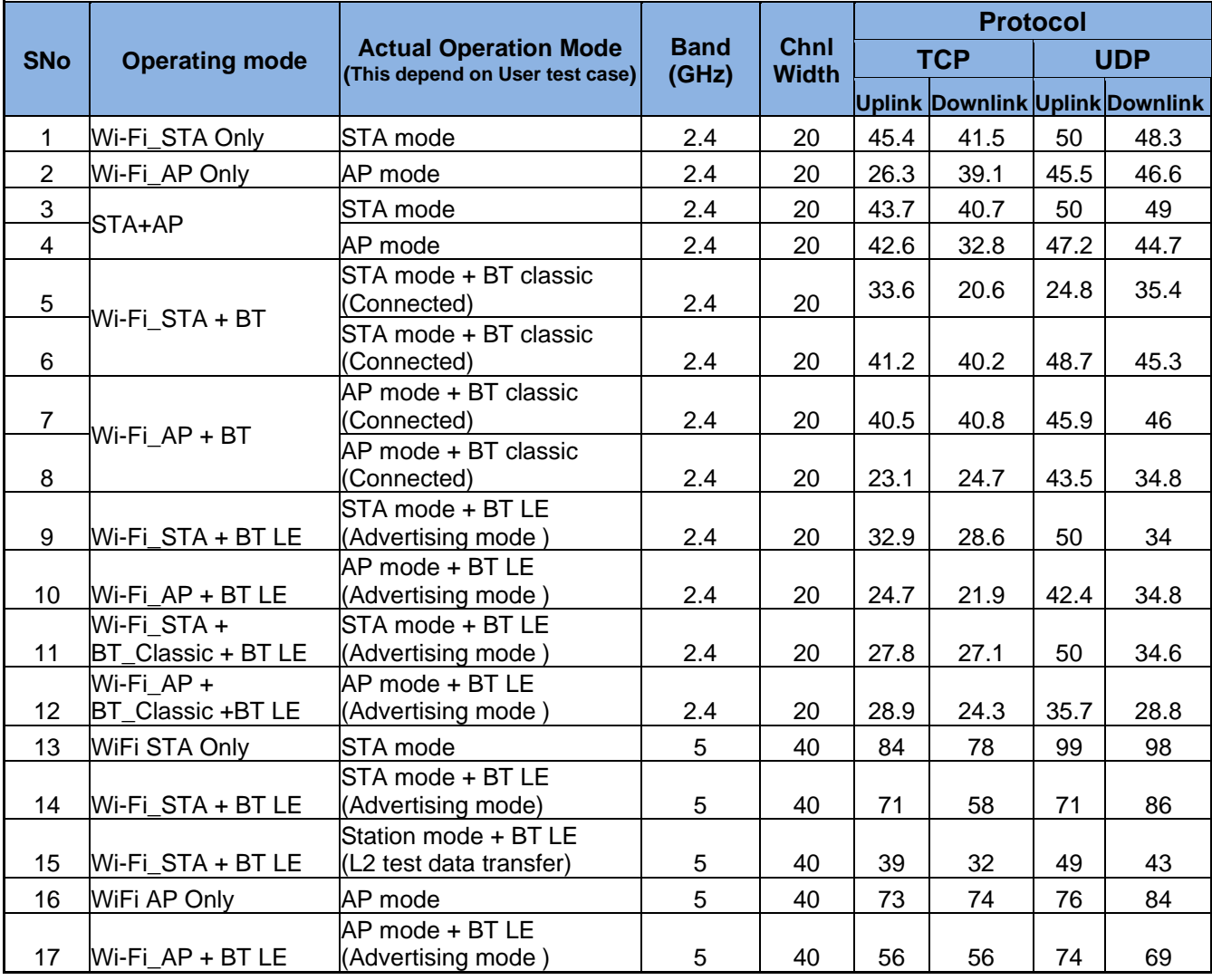

**Table 1: Expected Throughput Results**

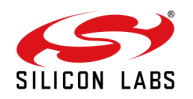

#### *Note:*

- 1. The above mentioned throughput numbers are verified using USB interface on X86. The numbers may vary slightly with SDIO interface.
- 2. Wireless throughput varies with the environment of the test setup distance, obstacles, type of obstacles, speed and performance of the platform.
- 3. The throughput is also dependant on whether all the Wi-Fi components in the test support 40 MHz and 20MHz or only 20 MHz bandwidth.
- 4. It is recommended to choose a Wi-Fi channel which has less interference preferably in the 5Ghz band if the EVK is for a dual band, to observe optimal throughput of the module.

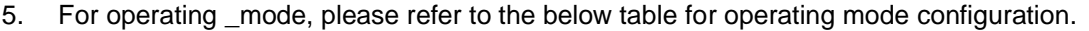

| S.NO | <b>Protocols Support</b>       | <b>Operating Mode</b> |
|------|--------------------------------|-----------------------|
|      | Wi-Fi_alone_STA                |                       |
| 2    | Wi-Fi_alone_AP                 |                       |
| 3    | <b>BT_Classic</b>              |                       |
|      | Wi-Fi_STA + BT_Classic         | 5                     |
| 5    | Wi-Fi_AP + BT_Classic          | 6                     |
| 6    | BT LE                          | 8                     |
|      | BT Classic+BT LE               | 12                    |
| 8    | Wi-Fi_STA + BT_Classic + BT LE | 13                    |
| 9    | Wi-Fi AP + BT Classic +BT LE   | 14                    |

**Table 2: Operating Mode Configuration**

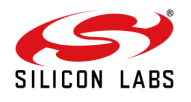

### <span id="page-21-0"></span>**9 Summary**

By following the above procedure, RS9116N STA can connect to AP and can calculate the maximum throughput by running iperf.

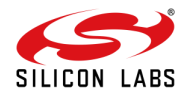

### <span id="page-22-0"></span>**10 References and Related Documentation**

• Refer to our RS9116N Open Source Driver Technical Reference Manual, Data sheet and Module integration guide which are available in our Technical Resource Search site:

<https://www.silabs.com/wireless/wi-fi/rs9116-wi-fi-transceiver-modules>

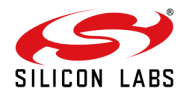

### <span id="page-23-0"></span>**11 Troubleshooting**

- 1. Make sure that IP address is assigned for both client and server before running iperf test.
- 2. Make sure that station is connected to AP ,by giving the command "iwconfig".
- 3. For running Iperf, server should listen first, and client must send the data.

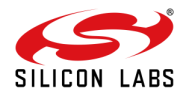

## <span id="page-24-0"></span>**12 Revision History**

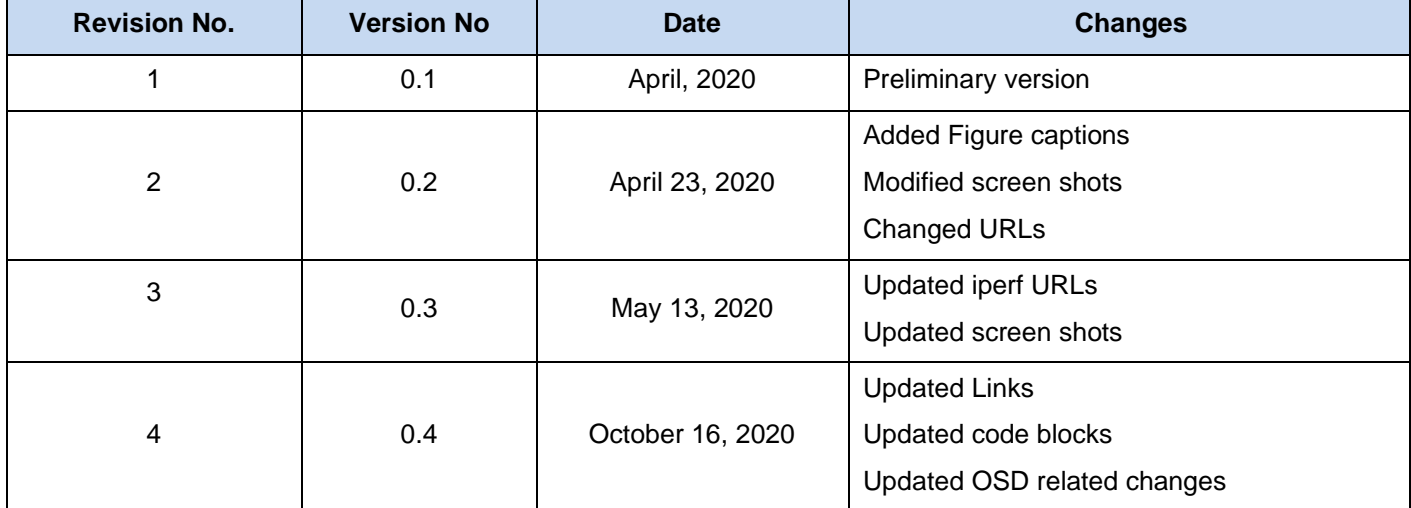

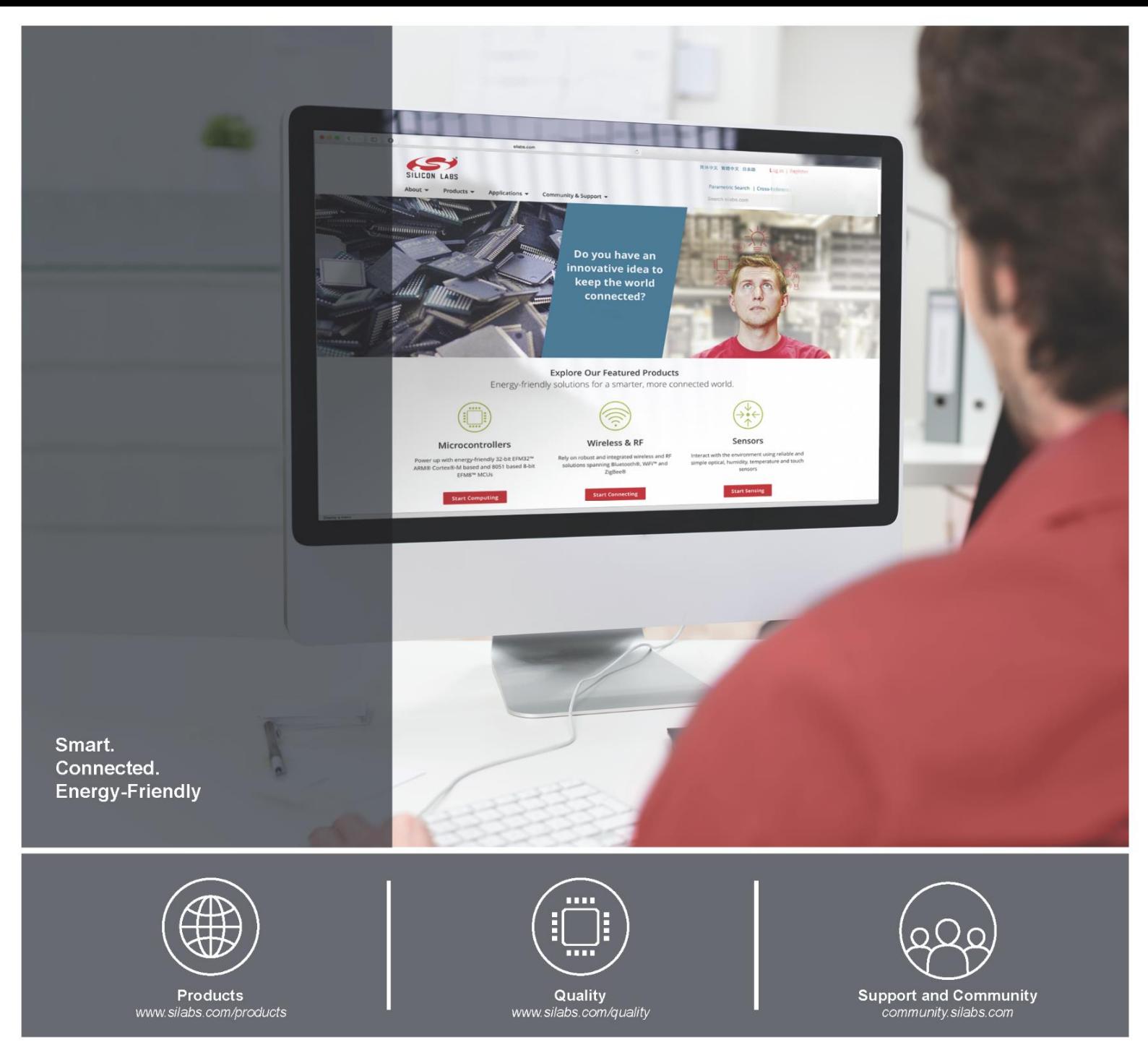

#### Disclaimer

I

Silicon Laboratories intends to provide customers with the latest, accurate, and in-depth documentation of all peripherals and modules available for system and software implementers using or intending to use the Silicon Laboratories products. Characterization data, available modules and peripherals, memory sizes and memory addresses refer to each specific device, and "Typical" parameters provided can and do vary in different applications. Application examples described herein are for illustrative purposes only. Silicon Laboratories reserves the right to make changes without further notice and limitation to product information, specifications, and descriptions herein, and does not give warranties as to the accuracy or completeness of the included information. Silicon Laboratories shall have no liability for the consequences of use of the information supplied herein. This document does not imply or express copyright licenses granted hereunder to design or fabricate any integrated circuits. The products must not be used within any Life Support System without the specific written consent of Silicon Laboratories. A "Life Support System" is any product or system intended to support or sustain life and/or health, which, if it fails, can be reasonably expected to result in significant personal injury or death. Silicon Laboratories products are generally not intended for military applications. Silicon Laboratories products shall under no circumstances be used in weapons of mass destruction including (but not limited to) nuclear, biological or chemical weapons, or missiles capable of delivering such weapons.

#### **Trademark Information**

Silicon Laboratories Inc., Silicon Laboratories, Silicon Labs, SiLabs and the Silicon Labs logo, CMEMS®, EFM, EFM32, EFR, Energy Micro, Energy Micro logo and combinations thereof, "the world's most energy friendly microcontrollers", Ember®, EZLink®, EZMac®, EZRadio®, EZRadioPRO®, DSPLL®, ISOmodem ®, Precision32®, ProSLIC®, SiPHY®, USBXpress® and others are trademarks or registered trademarks of Silicon Laboratories Inc. ARM. CORTEX, Cortex-M3 and THUMB are trademarks or registered trademarks of ARM Holdings. Keil is a registered trademark of ARM Limited. All other products or brand names mentioned herein are trademarks of their respective holders.

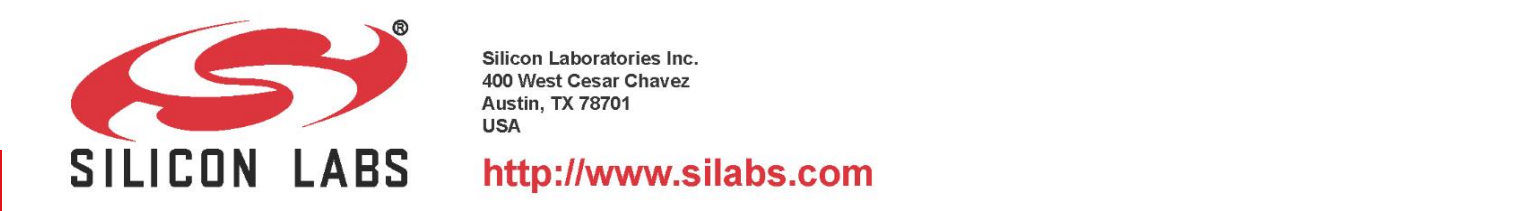

Silicon Laboratories Inc. 400 West Cesar Chavez **Austin, TX 78701 USA**